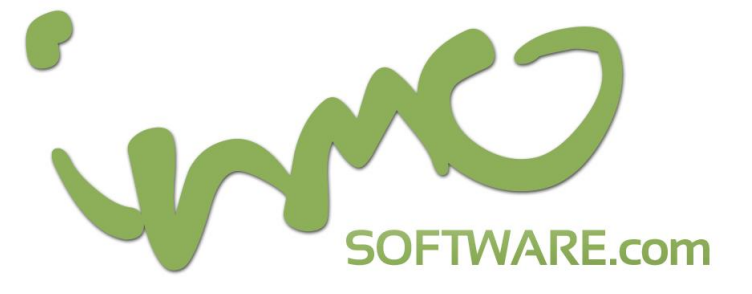

Welcome to INMO PODCAST HOSTING Service, we are glad to count you as one of our clients. To get started with your account, please read the following:

- Update the information of your podcast (Podcast Name, Podcast Description, Copyright Notice, Author Name, Author Email, Google Analytics IDs & your social links).
- Upload your Podcast Cover Art (According to iTunes Technical Specifications we recommend you to upload a 300x300 pixels **JPG** file).
- Add categories to your INMO to distinguish your Podcasts (e.g: Radio Show, Promo,...).
- For more personalization use your own background (According to INMO Technical Specifications we recommend you to upload a 1680x1050 pixels **JPG** file).

Now that you have done those steps, you're able to upload your first episode to your INMO Account, to do so please read the steps bellow carefully:

- Create your Audio file using your favorite recording software and be careful when naming your file (Do not use points and fill all the information of your episode: Artist Name, Album Name, Years and etc…).
- Now that your file is ready to be transferred lets open FileZilla (we recommend this FTP software for its compatibility with our servers), then fill your ftp information: FTP HOST, FTP Username & Password and finally the Port. Then drag and drop your file inside your FTP folder.
- Once the upload is done, you'll be able to scan it and show it into your INMO home page. How to do that ? Read the following ! Open your INMO Dashboard and click on SCAN EPISODES, then click on Start Scan and your file will show up with all its information you previously filled before (Artist Name, Album Name and etc…).
- Now you'll need to edit your Episode information (Name, Subtitle, Description, Picture, iTunes Keywords, Author's Name and your email address), so you'll have to go to your INMO Dashboard and click on MANAGE EPISODES, then localize your episode and hit the EDIT button.
- All you'll have to do now is to come back to your INMO Dashboard, click on SUBMIT TO ITUNES and then verify it on iTunes (iTunes will automatically show up on windows as well as on Mac and will ask you for your Apple ID & Password), and in less than 24h you'll receive your iTunes Podcast link in your email address.

**Support & Sales 24/7 Phone Number (312) 650-9774 // contact@inmosoftware.com**